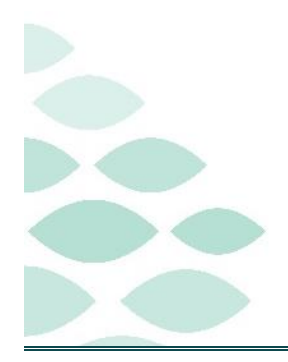

# From the Office of Clinical Informatics **CCOM and AR Gould Oncology Position Uplift**

# June 13, 2022

# **Table of Contents**

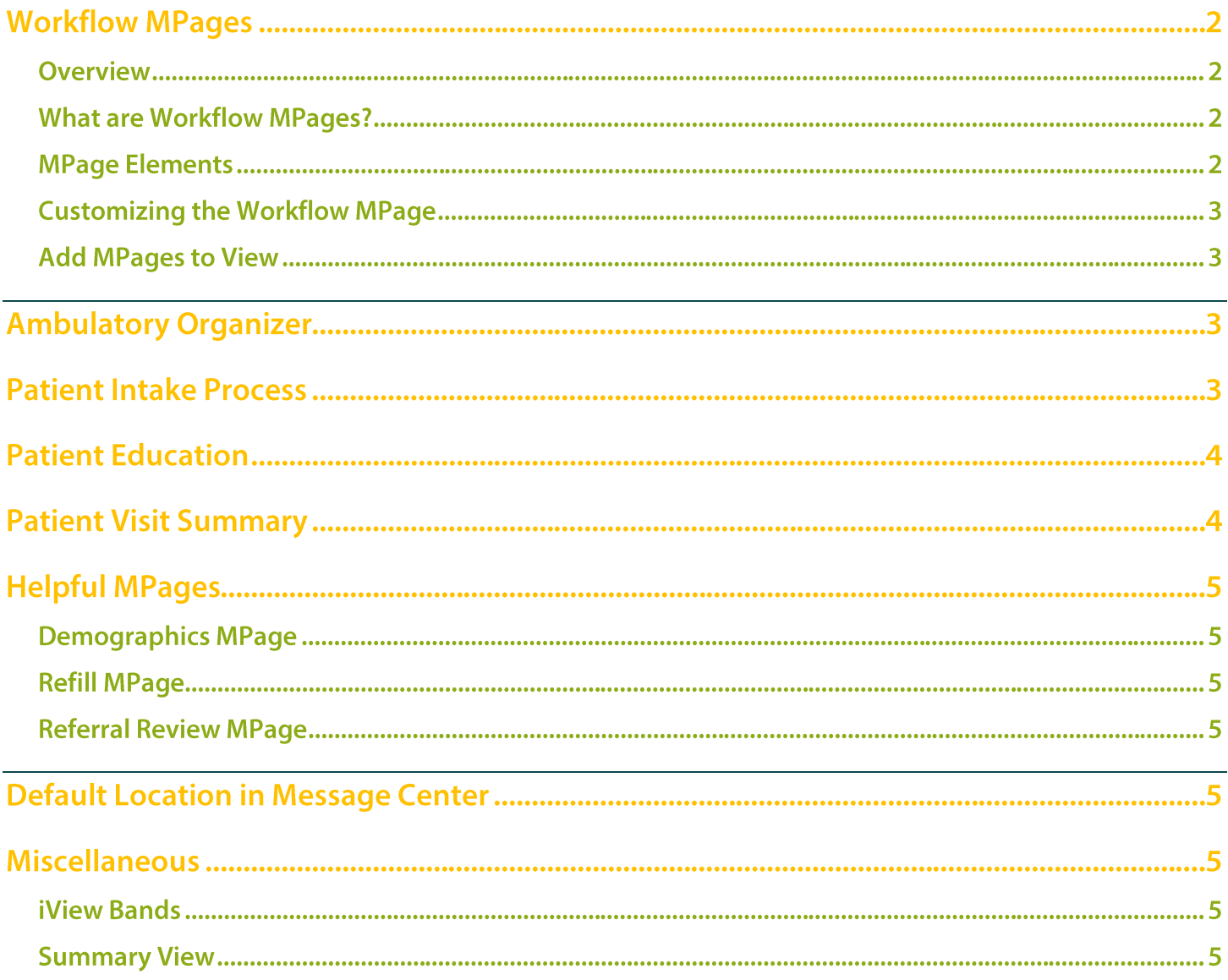

## **Position Uplift**

Page 2 of 6

# **Workflow MPages**

## **Overview**

#### **What are Workflow MPages?**

- $\triangleright$  Workflow MPages are interactive, visually rich views that allow staff to review real-time clinical information in one area.
- Many of the actions you must take to deliver care can be initiated directly from the view, which ➤ decreases required clicks and reduces navigation barriers.
- $\triangleright$  The same information found in a **Summary MPage** component will be found in the respective Workflow MPage Component.
- $\triangleright$  You can personalize your views and content within components so they are presented with the information at the point you need it during your natural workflow.

## **MPage Elements**

- $\triangleright$  The following elements can be used within the components to assist with locating information efficiently in the patient's chart.
	- Workflow View: Displays the Workflow components.
	- **Workflow Component:** Allows you to review different types of patient results/information.  $\bullet$
	- Component Header: Clicking the component header allows you to navigate to the appropriate section of the patient's chart to where you can view information, as needed.

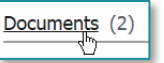

**Look-Back Ranges:** These buttons allow you to select the time frame for which you want to see results in the component. For example, click Last 24 Hours to display the appropriate patient information in the component for the last 24 hours.

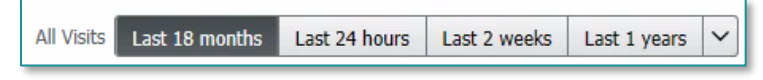

- Add  $\left| \frac{+}{-} \right|$ : Opens a dialog box or a section of the patient's chart where you can document additional information.
- Additional Actions **Solution**: Displays a list of additional actions, PowerForms, or other items available in the component.
- **Refresh**  $\boxed{\bullet}$ : Displays how much time has elapsed since the data in the component was last refreshed. Click this button to manually refresh the component information.
- **Component-Level Menu**  $\equiv$  : Displays additional filtering and display options for the component

## From the Office of Clinical Informatics **CCOM & AR Gould Oncology**

 $\mathbf{1} \bullet \bullet \Delta$ 

 $\times$  Refill Mpage

**A** Ambulatory View

**A I** | **A I** | **A** | 100%

Amb Nursing 2018

# **Position Uplift**

Page 3 of 6

 $\times$  +

## **Customizing the Workflow MPage**

#### **Add MPages to View**

 $\blacktriangleright$ 

- Click the **Add**  $+$  button on the view.  $\blacktriangleright$
- ➤ Select the desired MPage to be added.

# **Ambulatory Organizer**

- The **Ambulatory Organizer** provides a simple, comprehensive view for Ambulatory staff to efficiently
- The Ambulatory Organizer also provides a snapshot of a single day's appointments, as well as any  $\blacktriangleright$ appointment gaps and appointment times and details, patient information and status.

access and manage their patient schedule, documentation, and charges.

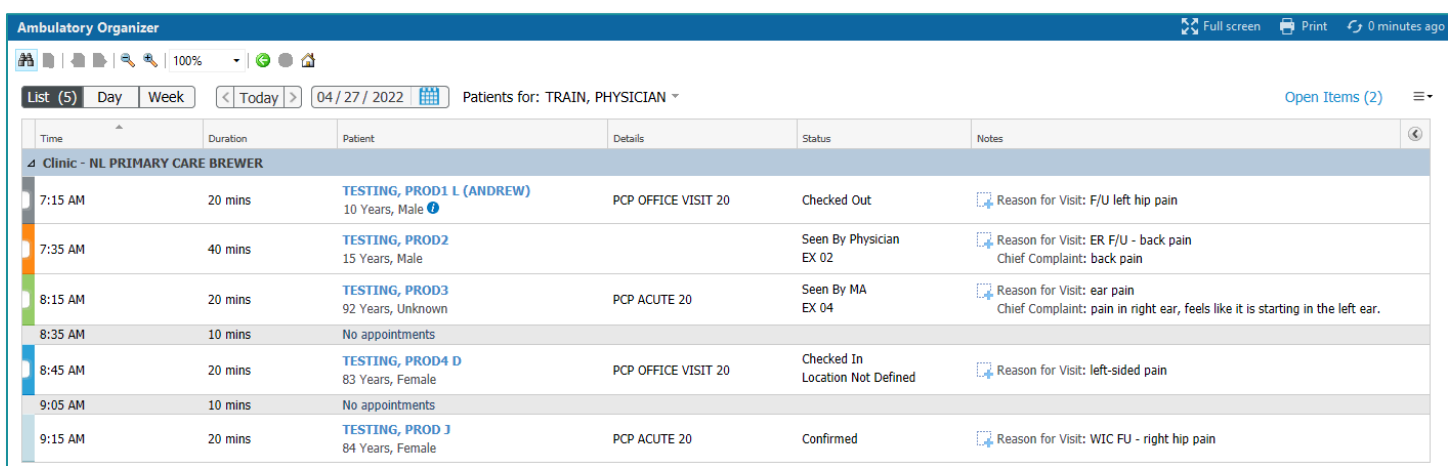

Please refer to the flyer on the **Ambulatory Organizer** for more details.

# **Patient Intake Process**

- Accessing the Intake form is more efficient and time saving! ≻
- To access the intake form: ➤
	- From the Ambulatory Organizer, click the patient's name.
		- The chart opens to Ambulatory View.
	- From the Workflow MPage, navigate  $\bullet$ to the Vital Signs component.
	- Click the **Add** drop-down arrow.  $\bullet$

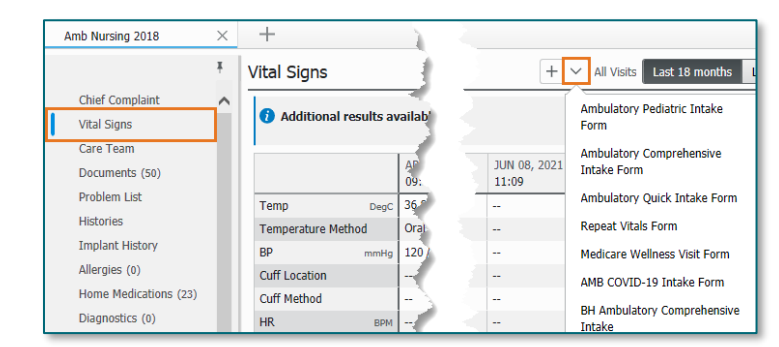

## From the Office of Clinical Informatics **CCOM & AR Gould Oncology**

## **Position Uplift**

Page 4 of 6

- Select and complete appropriate Intake form.  $\bullet$
- Complete the intake as per your normal process.

# **Patient Education**

- If This Visit problems have been documented for the patient, the Quick Suggestions section of the Patient Education component displays suggestions based on those problems.
- Education items can be added by selecting a suggested education item or by searching for and adding  $\blacktriangleright$ an education item that was not suggested.
- For Suggested Education Items:  $\blacktriangleright$ 
	- Simply select the education item in the **Quick Suggestions** section that you want to add.
	- The education item is added and displays in the **Added Education** section of the component.

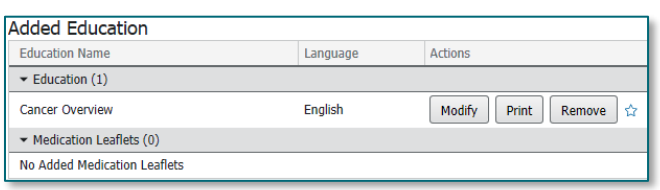

- If you wish to add an education item that is not listed in the **Quick Suggestions** section, click Add l in ≻ the component heading
- The **Add Education** dialog box displays. Search for the desired education topic.  $\blacktriangleright$ 
	- Select the education item you want to add. The education item is added and displays in the Added Education section of the component.

# **Patient Visit Summary**

- $\triangleright$  With the position uplift, the Depart tool will be retired. Patient visit summaries will be generated from the Workflow MPage.
- Instructions that providers enter in the **Patient Instructions** component on their Workflow MPage will flow to the Instructions From Your Provider section of the Visit Summary.
- Staff have the ability to add additional instructions to this section when generating the ➤ **Visit Summary.** 
	- **NOTE:** For patient visits on Series encounters, staff will select the **Ambulatory Patient Summary - Series** option in the Quick Links when generating the **Visit Summary.**
- Please refer to the **Printing Visit Summary** flyer for more details on how to create a visit ➤ summary and add additional information.

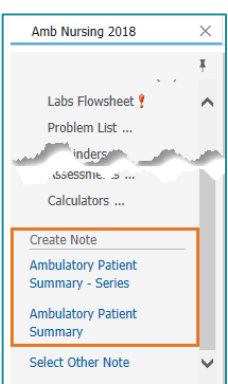

# **Position Uplift**

Page 5 of 6

# **Helpful MPages**

## **Demographics MPage**

- $\triangleright$  The **Demographics MPage** provides helpful information such as insurance, registration, contact information, and more in one location.
- $\blacktriangleright$ Information entered on the Patient Information Administrative Form is populated into the Patient Information Administrative component on the Demographics MPage.
- Please refer to the flyer on using the Patient Information Administrative Form and ➤ the **Demographics MPage** for more details.

## **Refill MPage**

The Refill MPage is another workflow MPage that contains components pertinent to  $\blacktriangleright$ reviewing a patient's chart for prescription refills. Staff can also view this page from the message in Message Center by clicking **Summary View.** 

## **Referral Review MPage**

- $\triangleright$  The Referral Review MPage allows staff reviewing incoming referrals to view information in the patient's chart in a single location.
- ➤ Please refer to the flyer on **Referral Review MPage** for more details.

# **Default Location in Message Center**

- It is important to associate the correct location when creating a Between Visit encounter as this will  $\blacktriangleright$ ensure task and orders are placed correctly.
- Please refer to the flyer on **Setting Ambulatory Default Location** for more details. ➤

# **Miscellaneous**

## **iView Bands**

For more information on how to add/remove iView bands, please refer to the *iView Band Setup flyer*.

### **Summary View**

- The **Summary View** button within Message Center is an efficient and convenient way to open and review a patient's chart, without having to navigate out of Message Center and go into the patient's chart.
- To access Summary View: ➤

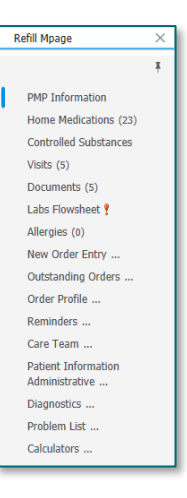

Page 6 of 6

 $\blacksquare$ Open a message and click Summary View on the header toolbar of the message.

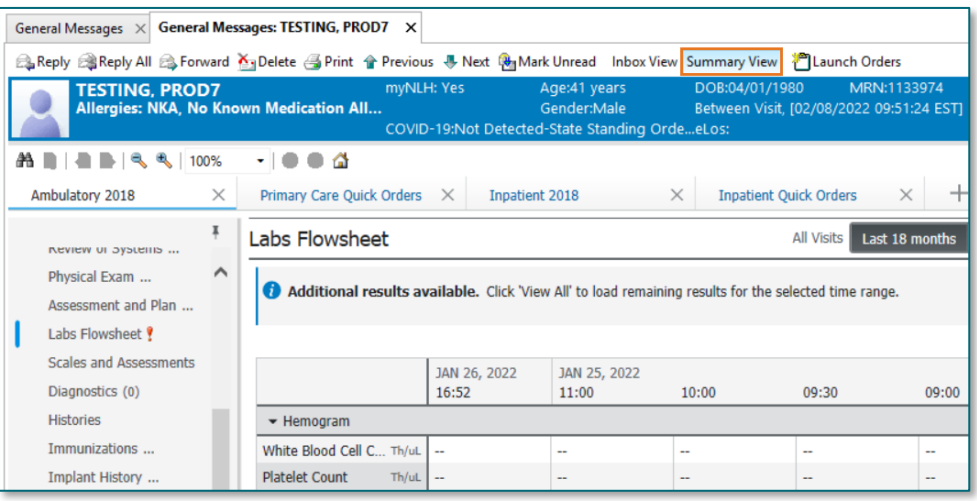

- The Summary View opens in the Ambulatory View. You can navigate to the desired section of the workflow MPage.
- To get back to your Inbox, click the Inbox View tab to the left of the Summary View.

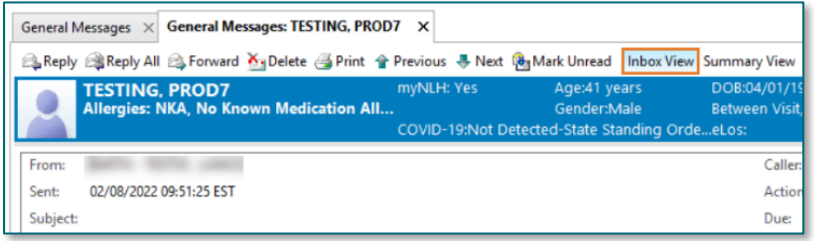

For questions regarding process and/or policies, please contact your unit's Clinical Educator or Clinical Informaticist. For any other questions please contact the Customer Support Center at: 207-973-7728 or 1-888-827-7728.